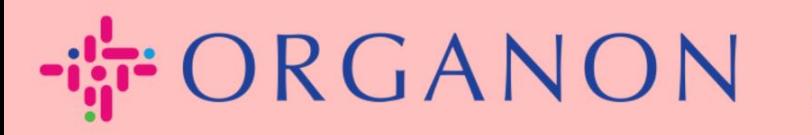

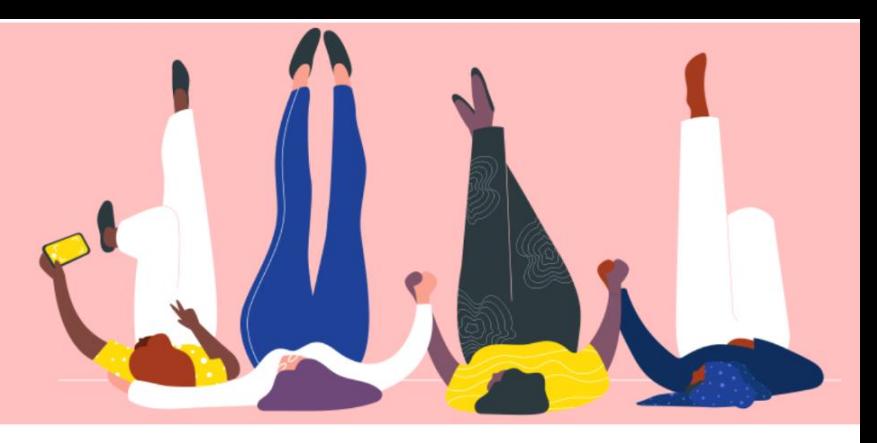

# **COUPA 가입 방법**

**How To Guide**

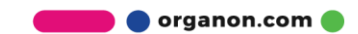

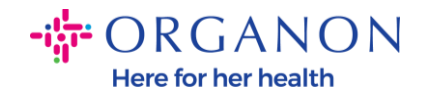

### **Coupa 에 등록하는 방법**

Coupa Supplier Portal (CSP) 은 공급업체가 Coupa 를 사용하는 고객과 쉽게 비즈니스를 수행할 수 있는 무료 도구입니다.

CSP 에 등록하는 방법에는 두 가지가 있습니다. 고객으로부터 초대를 받거나 Coupa Supplier Portal, Coupa Supplier Portal (coupahost.com)로 이동하여 "가입"을 선택할 수 있습니다. 등록 절차를 시작하려면 이메일에 있는 링크를 클릭하세요. 아직 받지 못하셨다면 **vendor.onboarding@organon.com** 에 초대를 요청하세요. 회사에서 이 초대를 받은 첫 번째 사용자인 경우 관리자 권한이 할당

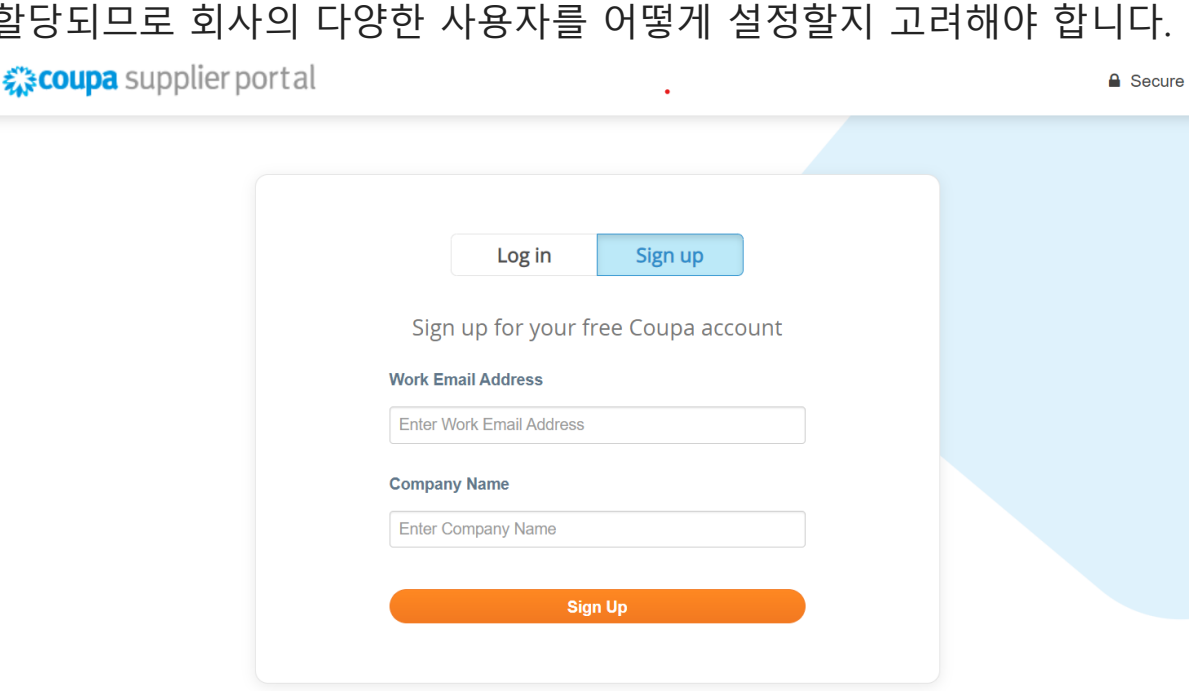

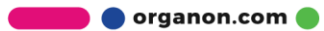

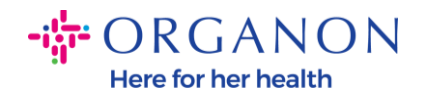

## **1.** 이메일을 통해 고객으로부터 초대를 받으면 링크를 클릭하면 Coupa 내의 고객별 등록으로 이동됩니다. Coupa 계정을 설정하려면 **"Coupa 가입"**을 선택하여 등록하거나 초대를 전달하여 조직의 다른 사람을 초대하십시오

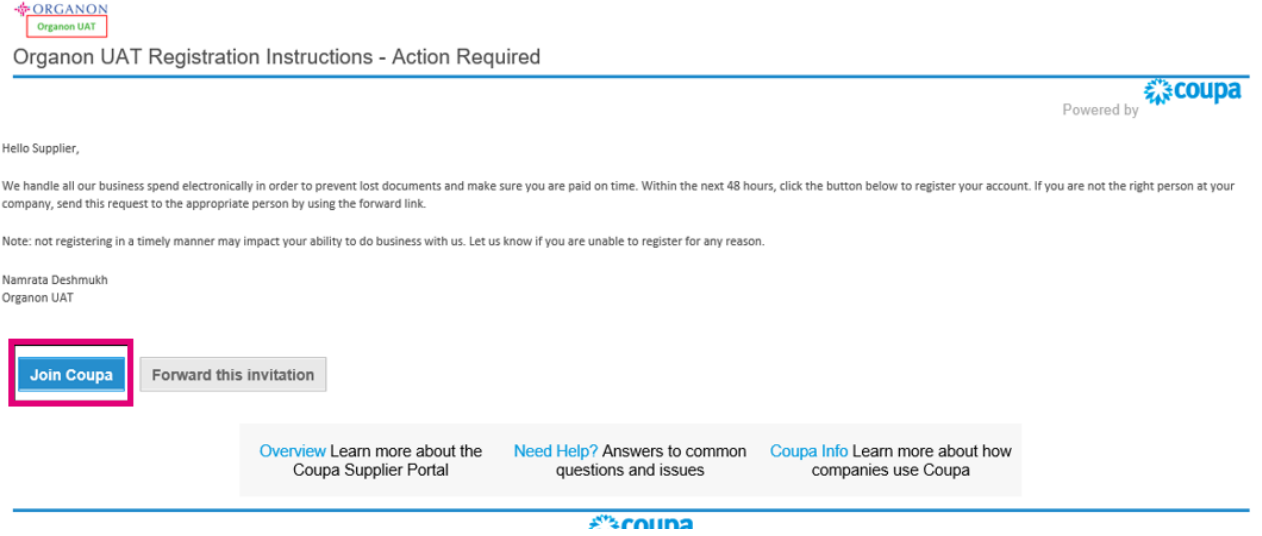

**2.** 등록을 시작하려면 비밀번호를 생성하라는 메시지가 표시됩니다.

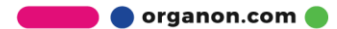

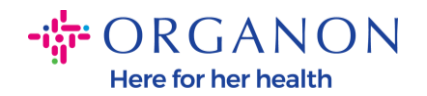

#### **Create an Account**

organon-uat is using Coupa to transact electronically and communicate with you. We'll walk you through a quick and easy setup of your account with organon-uat so you're ready to do business together.

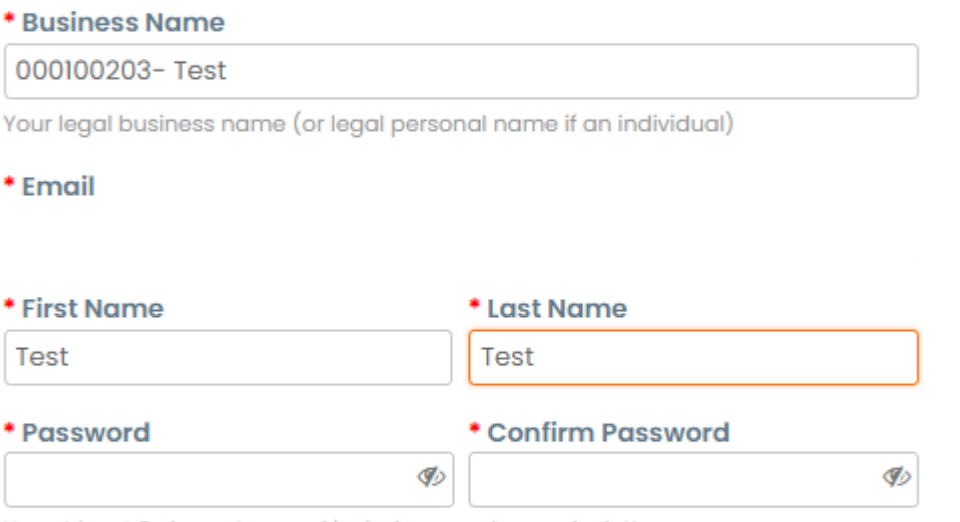

Use at least 8 characters and include a number and a letter.

◯I accept the Privacy Policy and the Terms of Use

**Create an Account** 

Already have an account? LOG IN

**Forward this to someone** 

3. 개인 정보 보호 정책 및 이용 약관을 읽고 검토하십시오. 본 약관에 동의하고 동의하시면 체크 박스를 클릭하세요.

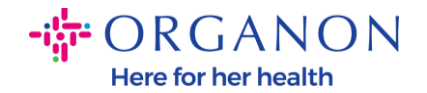

◯I accept the Privacy Policy and the Terms of Use

**4.** 다음으로 저는 로봇이 아닙니다 상자을 클릭하세요.

**5.** 제출 또는 계정 만들기를 클릭하세요.

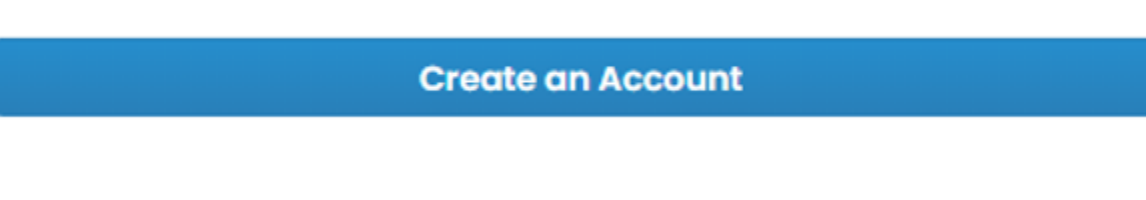

**참고:** 2 단계 인증에 대한 알림을 받을 수 있습니다. 이는 선택 사항이며 필수 사항은 아닙니다.

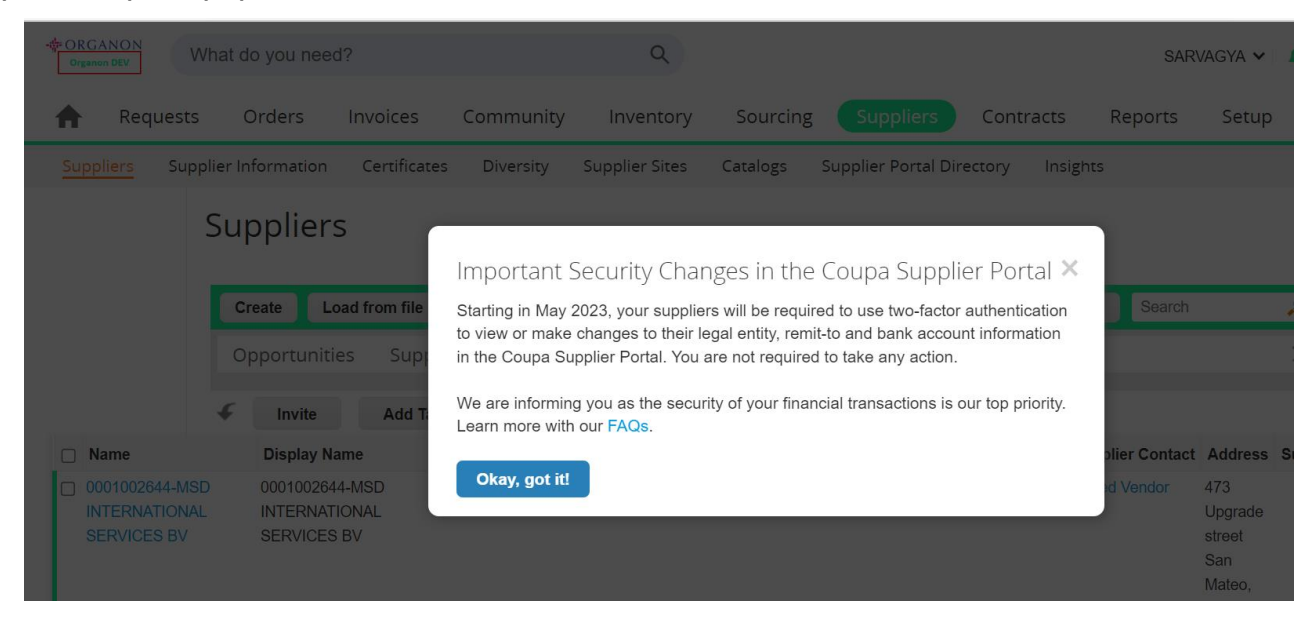

- **6.** 비즈니스 계정을 만드세요. 빨간색 별표 \*로 표시된 필수 항목을 모두 작성하세요.
- **참고:** 회사명란에 회사명을 **영문**으로 입력해주세요

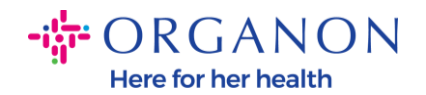

- **a. 인보이스 발신지, 지불 위치(송금 대상)** 및 **배송 위치 체크박스가** 기본적으로 선택됩니다. 이러한 기능에 대해 다른 주소를 사용하려면 체크박스를 취소 하십시오.
- **b.** SFTP 또는 CXML 로 인보이스를 제출하려면 체크박스 (고급 인보이스 발행)을 선택하세요.
- **c.** 언어 및 세금 국가 선택(선택 사항) **다음**을 누르세요.

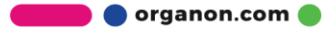

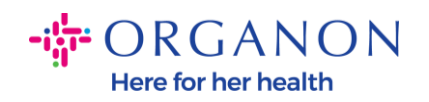

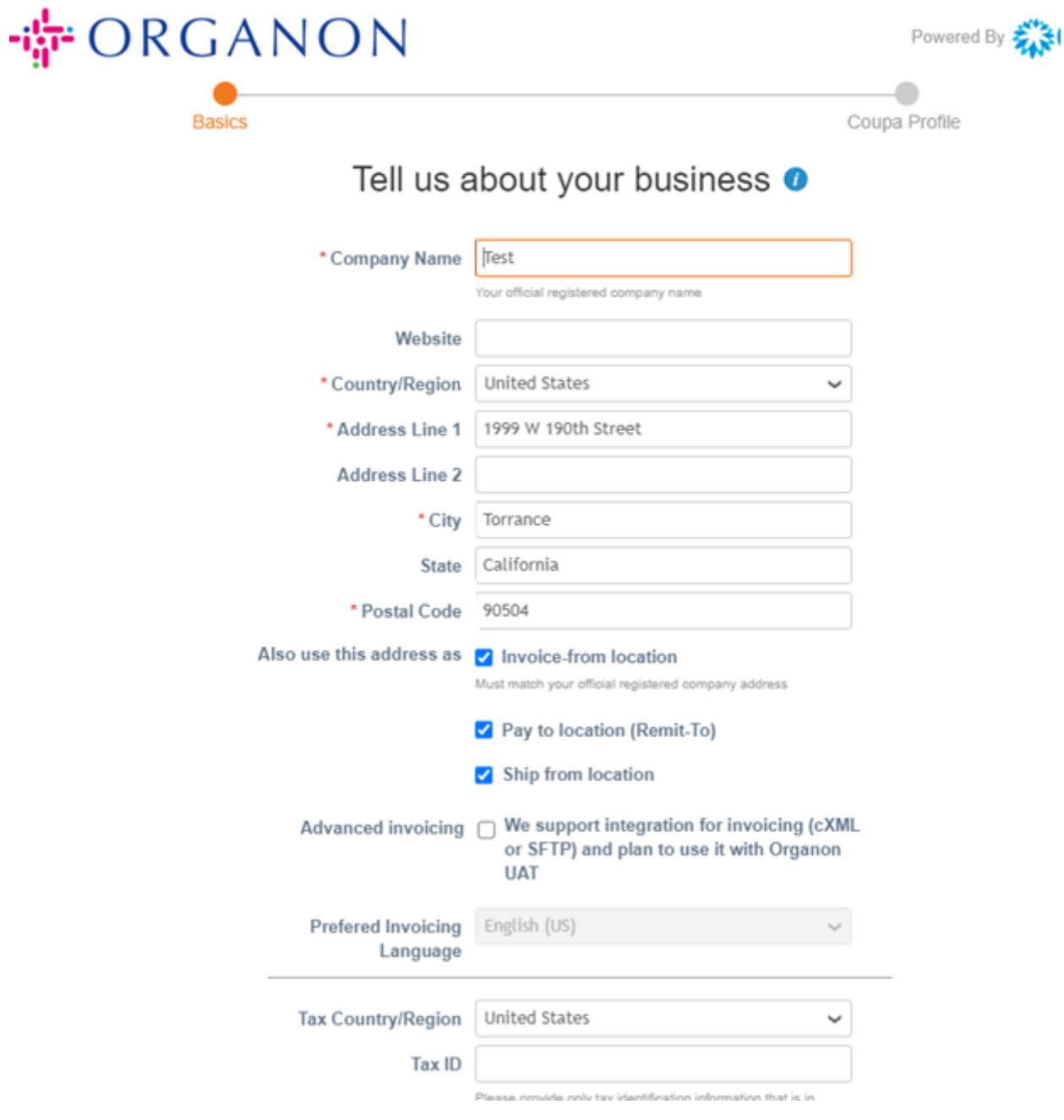

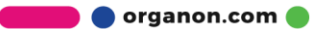

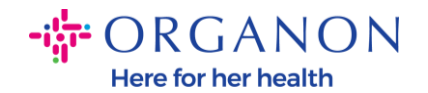

**7.** 계정이 생성되면 다음 단계는 법인 정보를 생성하는 것입니다. "법인 정보 추가"를 선택합니다. 도움이 필요하시면 "법인 만드는 방법"을 확인하세요.

## **8.** 등록 정보로 돌아가야 하는 경우 **설정->관리자**를 선택하여 페이지 왼쪽에서 관련 정보를 볼 수 있습니다.

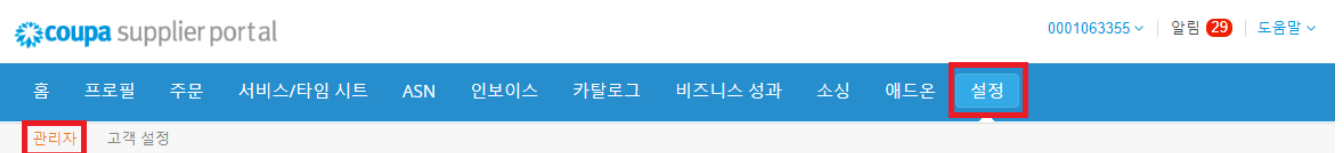

관리자 사용자

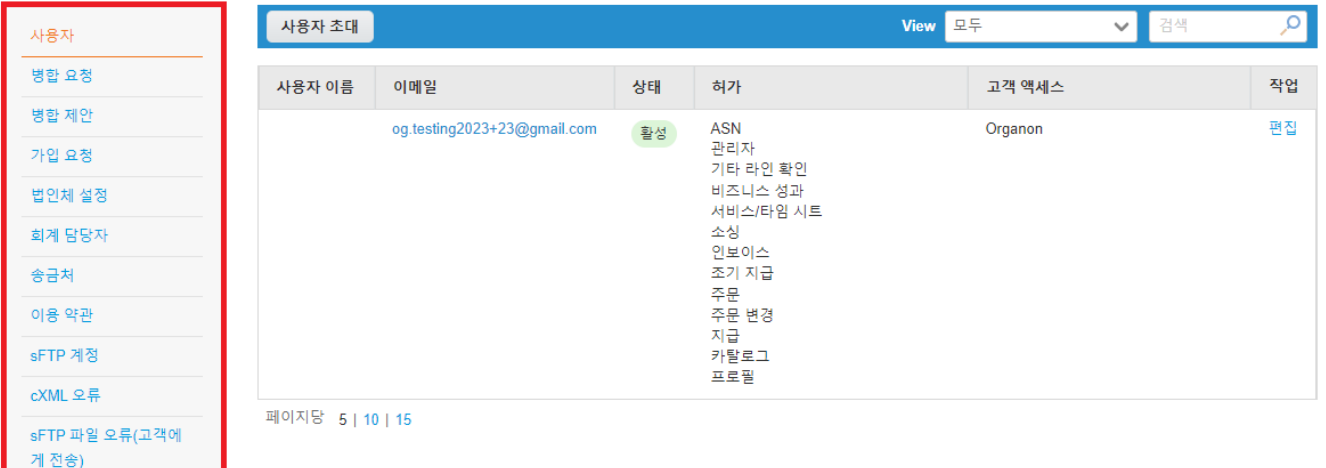

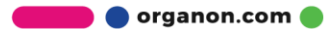